# デジモード・ソフト設定例

# **RigExpert® TI-7 USB トランシーバ インターフェース**

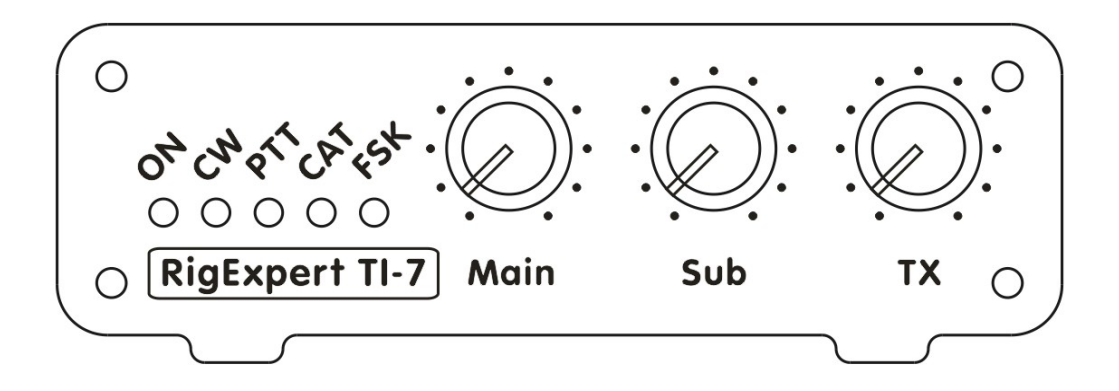

*取説もご熟読の上 TI-7 をご活用ください。*

*日本語版作成:JA1SCW 日下 覚 第1版 2014.07.20*

# 目 次

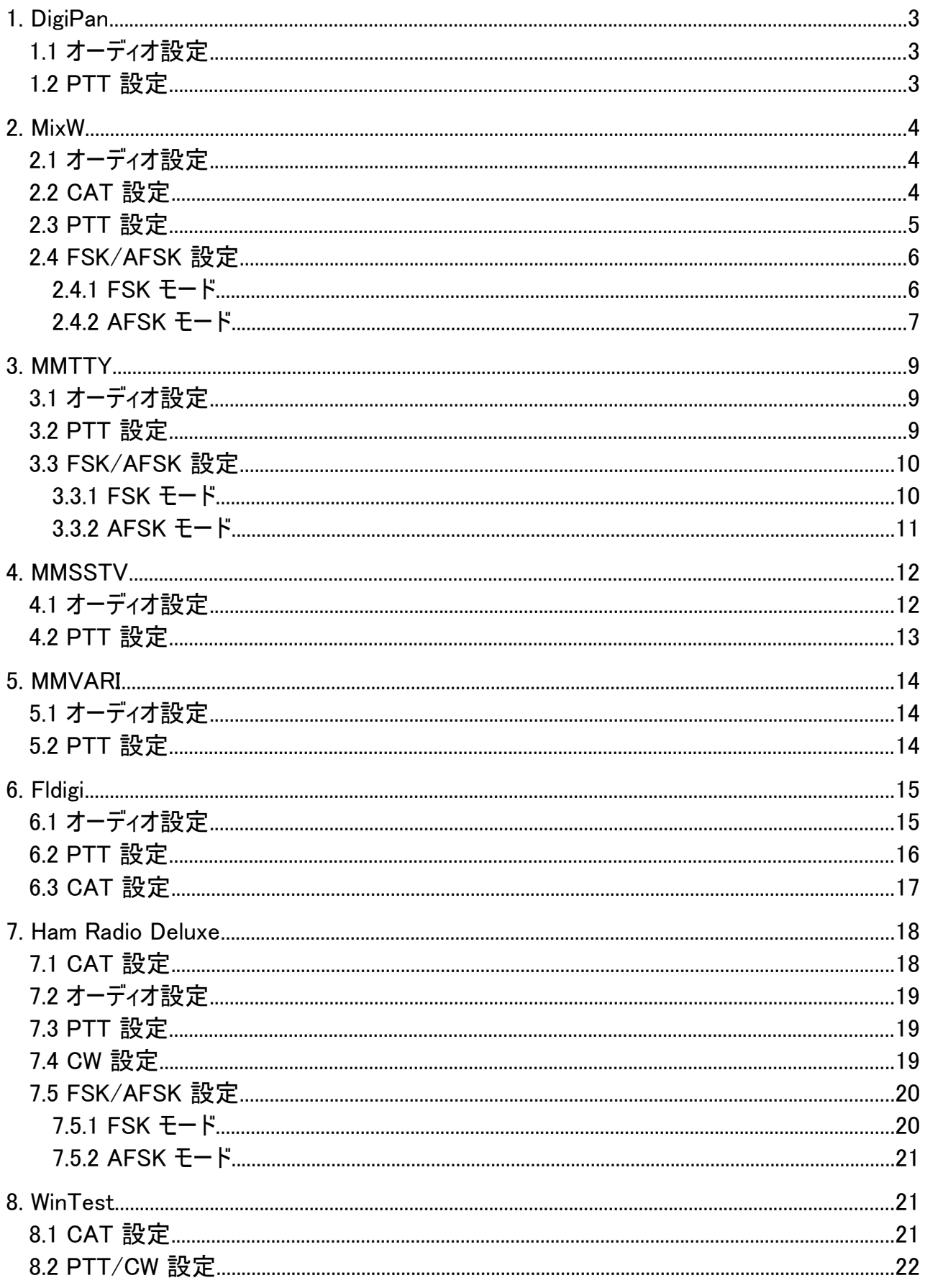

#### 1. DigiPan

(DigiPan version 2.0)

# 1.1 オーディオ設定

Configure ⇒ Sound card メニューより

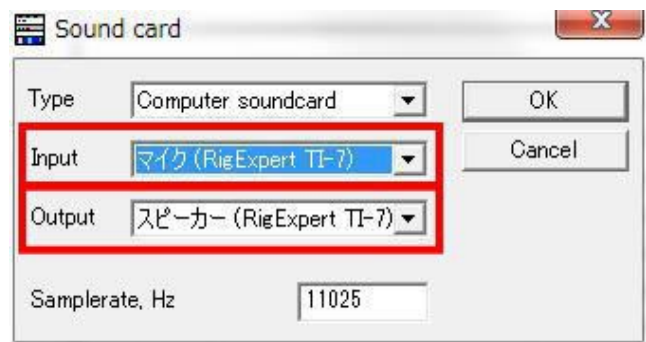

Input に マイク(RigExpert TI-7) を、Output にスピーカ(RigExpert TI-7) を 選択し OK ボタンを押します。 注意:マイクおよびスピーカの命名は Windows が行いますので、 PC によっては 「デジタル オーディオ インターフ」と表示されます。これを「マイク」に変える には画面右下のスピーカアイコンを右クリック ⇒ 録音デバイス ⇒ RigExpert TI-7 の 名称を「マイク」に変える ⇒ 適用・OK

#### 1.2 PTT 設定

Configure ⇒ Serial port メニューより PTT 出力を設定します。

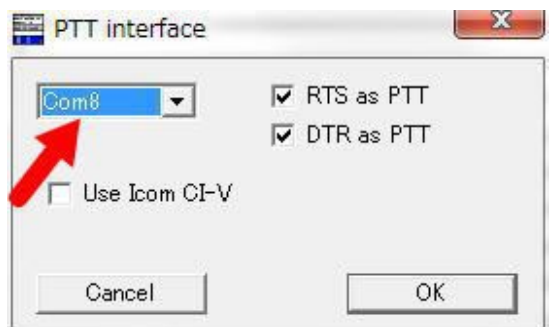

PTT 出力に使うシリアル・ポート番号を選択し(この例では COM8 )、OK ボタンで設定を 確定します。

リグエキスパート・ナビゲータを起動し、ステータスタブで PTT 出力の設定が正しく行われ ているのを確認すると安心です。

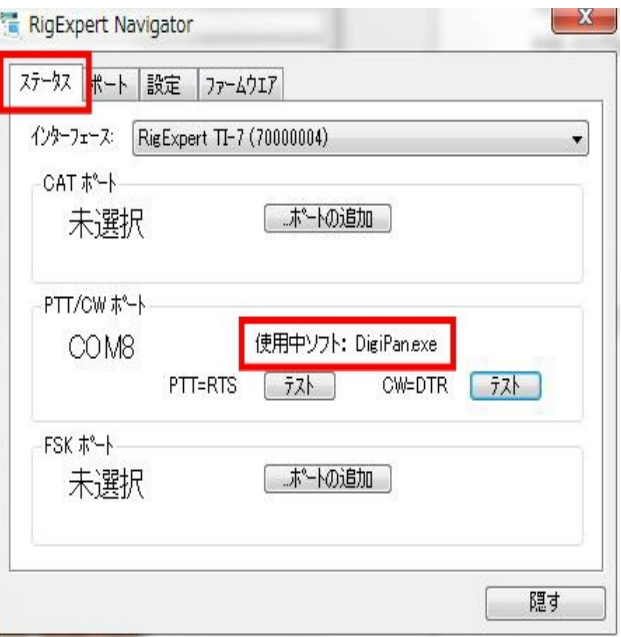

2. MixW (MixW version 2.20)

# 2.1 オーディオ設定

インストール・起動し個人データを入力後、メニューの動作環境設定 ⇒サウンドカード設 定 を開くと次の画面になります。

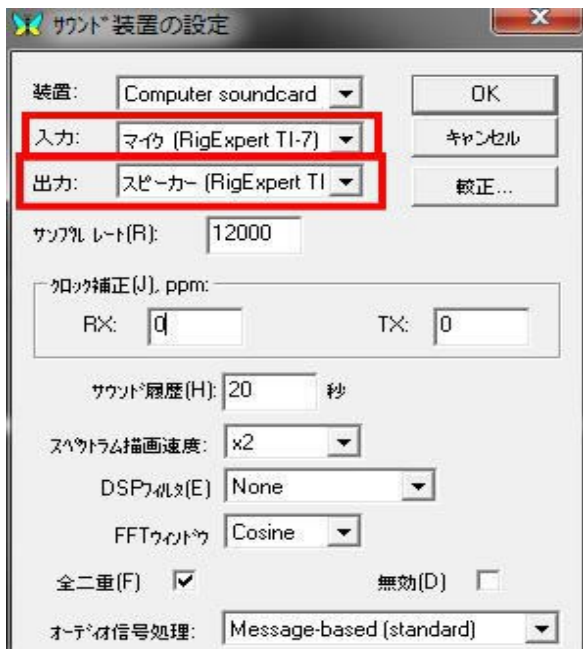

この画面で入力デバイスとしてマイク (RigExpert TI-7) を出力デバイスとしてスピーカ (RigExpert TI-7)をそれぞれ選択し、OK ボタンで設定を保存する。デバイスの名称違い は1頁の注意を参照のこと。

## 2.2 CAT 設定

#### 動作環境設定 ⇒CAT/PTT 設定 の画面より

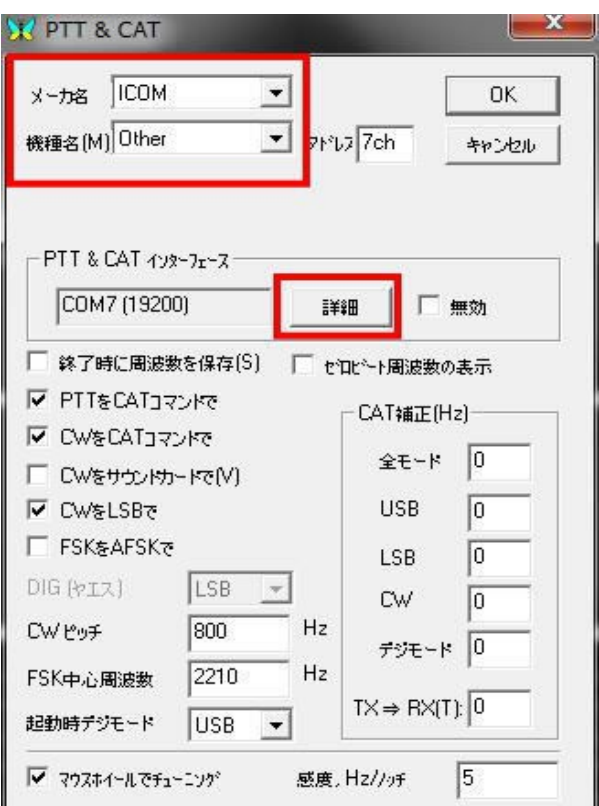

お使いの TRX 情報を入力し、詳細ボタンを押すと次のシリアルポート画面が現れます。

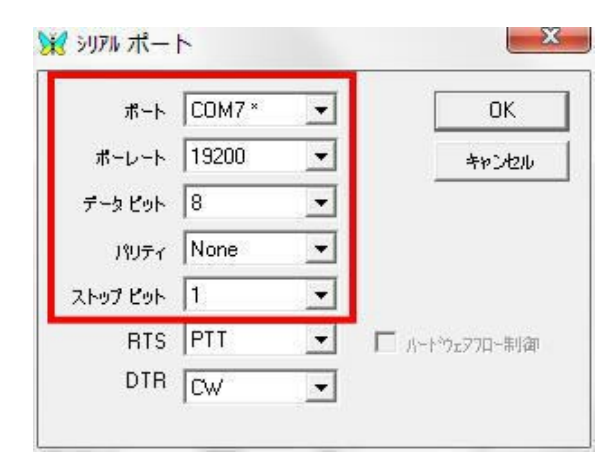

この冊子の例では、CAT ポートとして COM7 を、ボーレートは TRX 側で設定した値にし ます。 データビット・パリティ。ストップビットは取説に記載内容に合わせます。OK ボタンで 設定を保存して画面を閉じます。

#### 2.3 PTT 設定

動作環境設定 ⇒第2 PTT ポート の画面を開く。

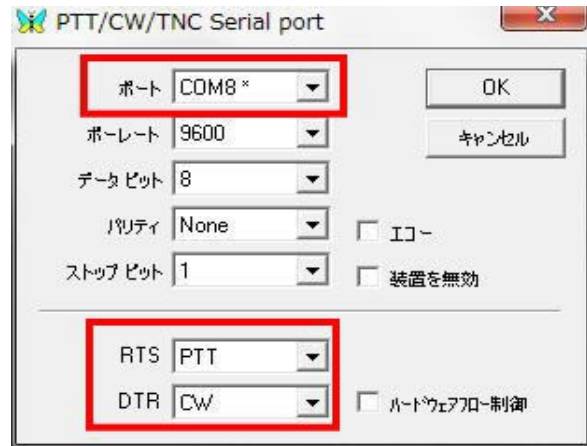

PTT と CW 出力用のシリアルポート(例では COM8)を設定し、 RTS を PTT にそして DTR を CW に割付けて、OK ボタンで設定を保存して画面を閉じます。

#### 2.4 FSK/AFSK 設定

MixW は RTTY を FSK または AFSK の何れのモードでも運用できます。

#### 2.4.1 FSK モード

動作環境設定 ⇒CAT/PTT 設定 の画面を開き、「FSK を AFSK で」 にチェックが入っていないことを確認。

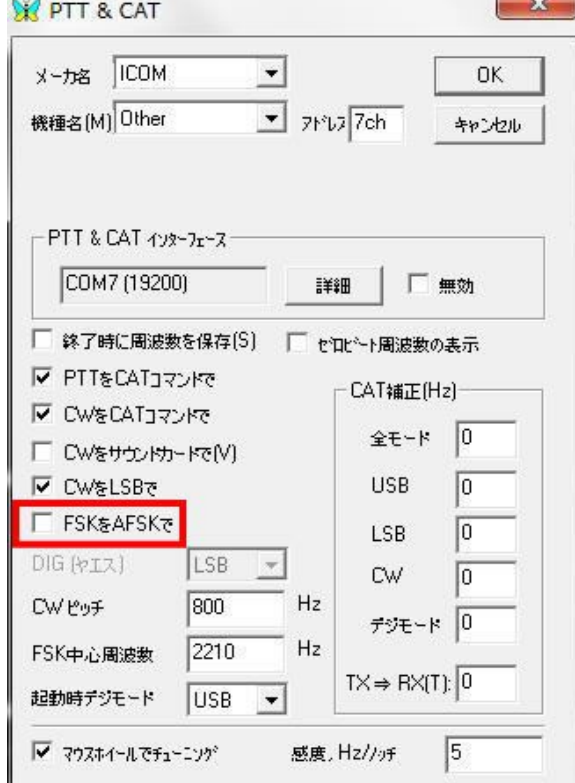

OK ボタンを押して画面を閉じます。次に、動作環境設定 ⇒FSK ポート⇒ ポート設定 から次の画面を開く。

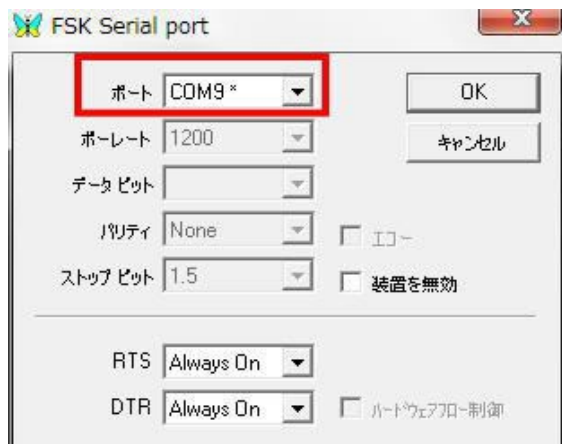

FSK 用のシリアルポート(例では COM 9)を設定し、OK ボタンで設定を保存して設定画 面を閉じます。

リグエキスパート・ナビゲータを起動し、ステータスタブで各 COM ポートの設定が正しく行 われているのを確認すると安心です。

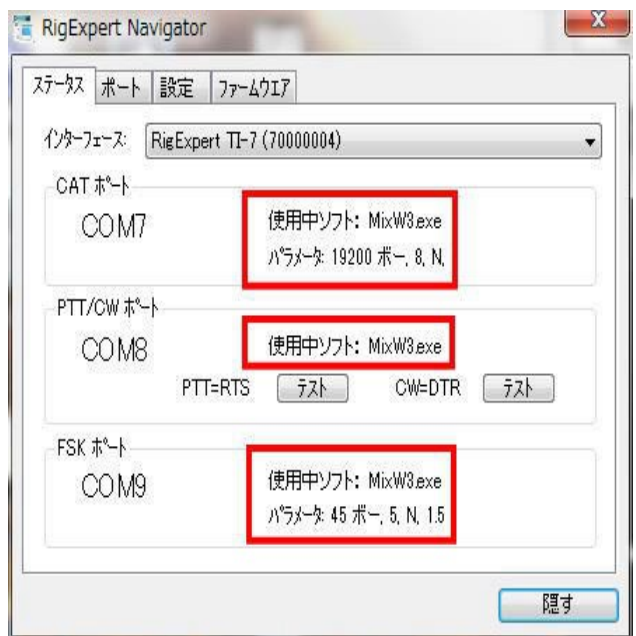

#### 2.4.2 AFSK モード

メニューの動作環境設定 ⇒CAT/PTT 設定 の画面を開き、「FSK を AFSK で」 にチェックを入れます。

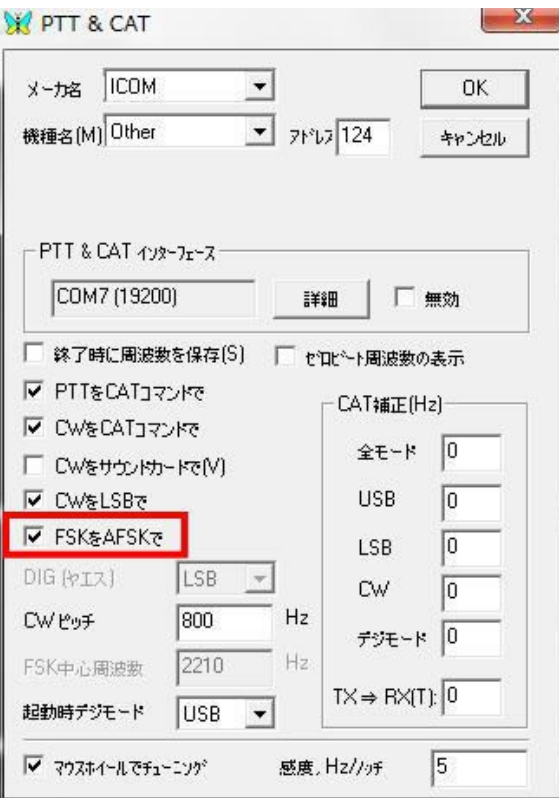

OK ボタンをして画面を閉じます。

リグエキスパート・ナビゲータを起動し、ステータスタブで各 COM ポートの設定が正しく行 われているのを確認すると安心です。

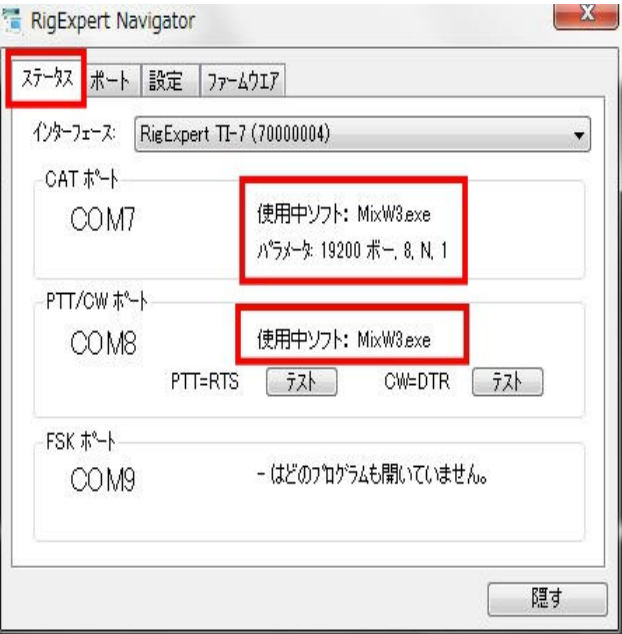

#### 3. MMTTY (MMTTY version 1.68A)

# 3.1 オーディオ設定

オプション⇒設定,画面⇒SoundCard タブよりオーディオの入出力デバイスの設定を行い ます。

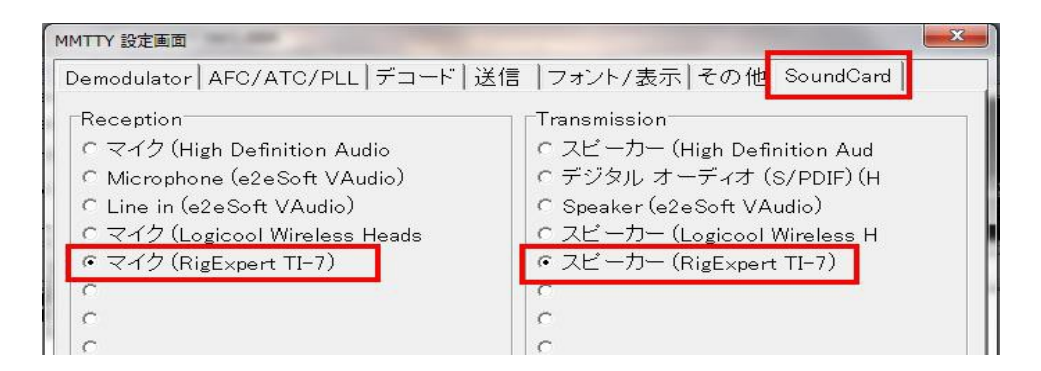

入出力共に"RigExpert TI-7"を選択します。デバイスの名称違いは1頁の注意を参照 のこと。

# 3.2 PTT 設定

送信タブを開き"Radio command"ボタンを押します。

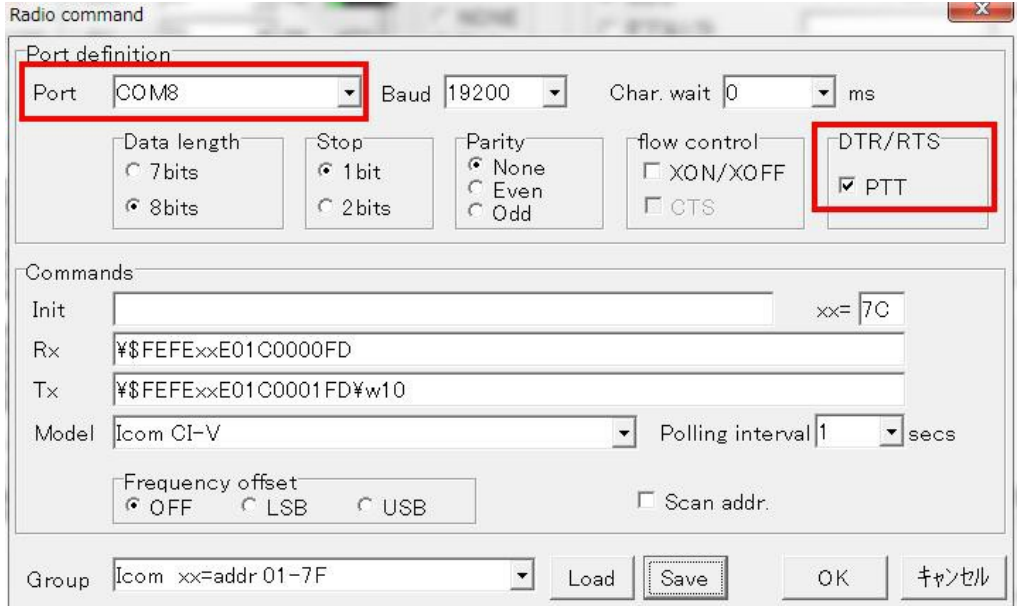

PTT に使うシリアル・ポートを選択 (例では COM8 )し、 PTT ボックスにチェックを入れ他 は、お使いの TRX に合わせて設定し、OK ボタンを押して画面を閉じます。

## 3.3 FSK/AFSK 設定

MMTTY は RTTY を FSK または AFSK の何れのモードでも運用できます。

# 3.3.1 FSK モード

送信タブを開き、 FSK ポートの設定を行います。

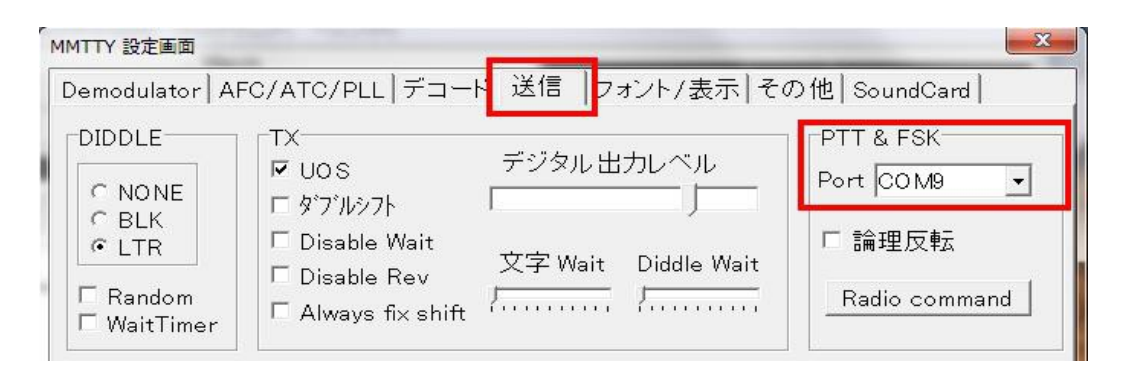

FSK に使うシリアル・ポートを選択 (例では COM 9 )し、その他のタブを開く。

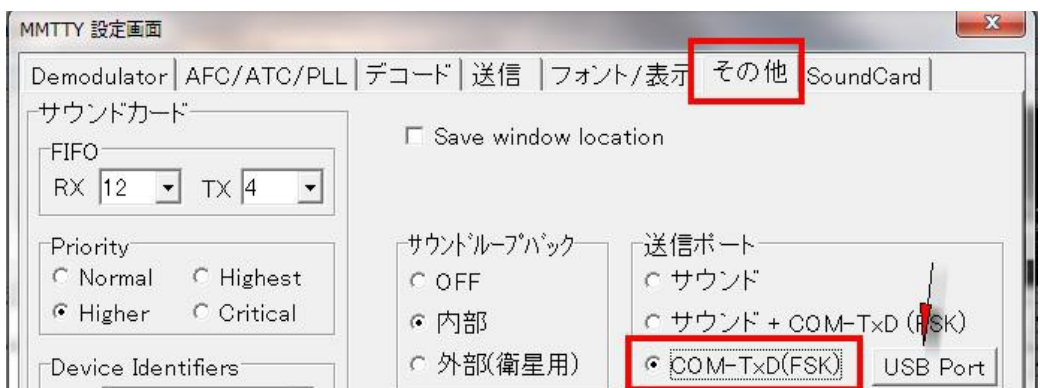

送信ポートで "COM-TxD(FSK)" を選択し、"USB Port" ボタンを押す。

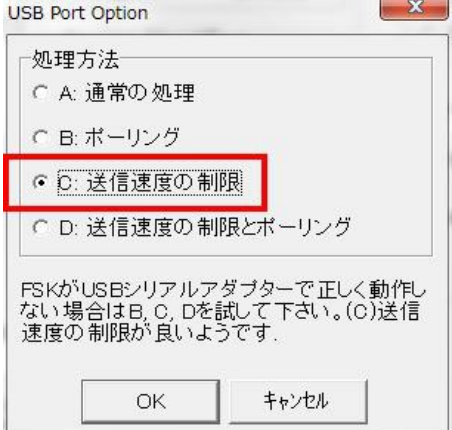

"USB Port Options"で「送信速度の制限」を選択し、OK ボタンで画面を閉じます。 次に"MMTTY 設定画面"で、 OK ボタンを押して設定を有効にします。

リグエキスパート・ナビゲータを起動し、ステータスタブで各 COM ポートの設定が正しく行 われているのを確認すると安心です。

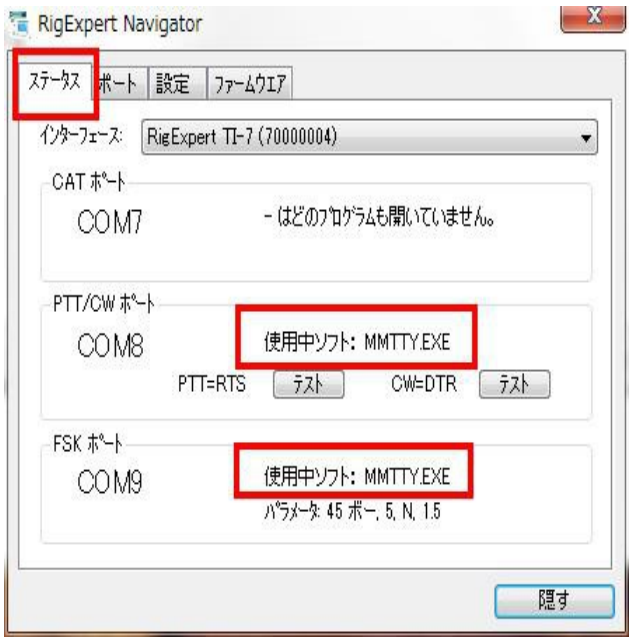

# 3.3.2 AFSK モード

送信タブの PTT&FSK の Port に NONE 選択します。

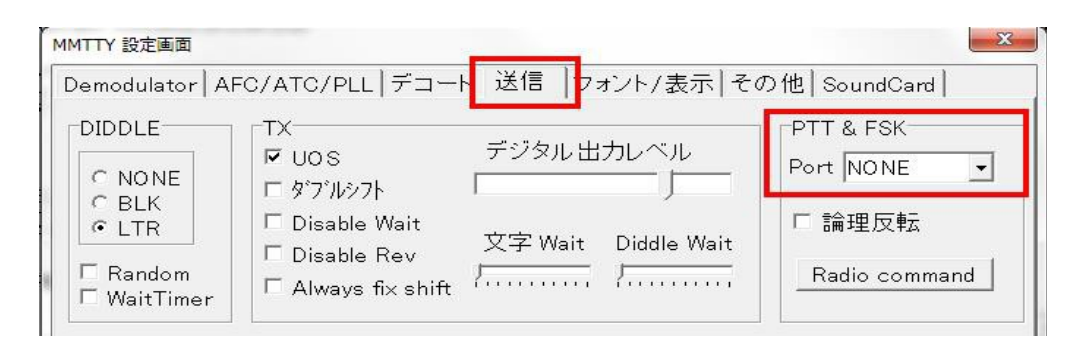

その他のタブを開き、"送信ポート"でサウンドを選択します。

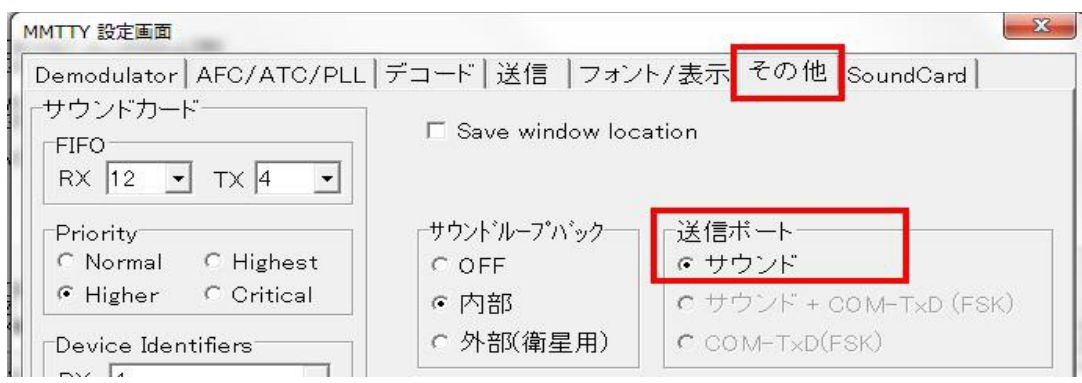

次に"MMTTY 設定画面"で、 OK ボタンを押して設定を有効にします。. リグエキスパート・ナビゲータを起動し、ステータスタブで各 COM ポートの設定が正しく行 われているのを確認すると安心です。

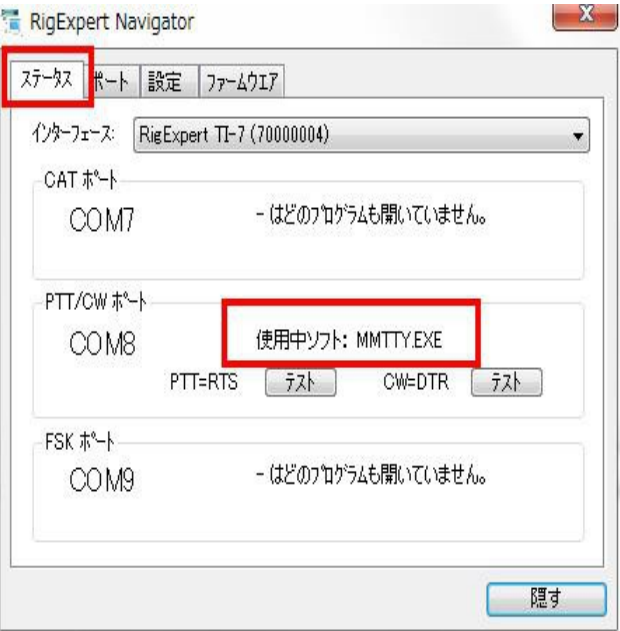

#### 4. MMSSTV (MMSSTV version 1.13A)

# 4.1 オーディオ設定

オプション⇒設定,画面⇒その他 タブよりオーディオの入出力デバイスの設定を行います。

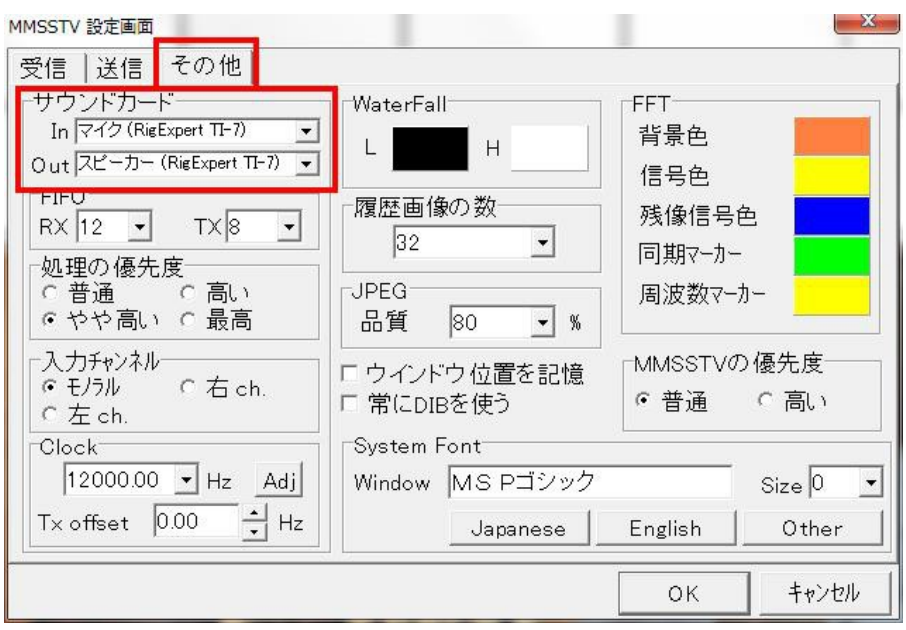

入出力共に"RigExpert TI-7"を選択します。デバイスの名称違いは1頁の注意を参照 のこと。

#### 4.2 PTT 設定

送信 タブを選びます。

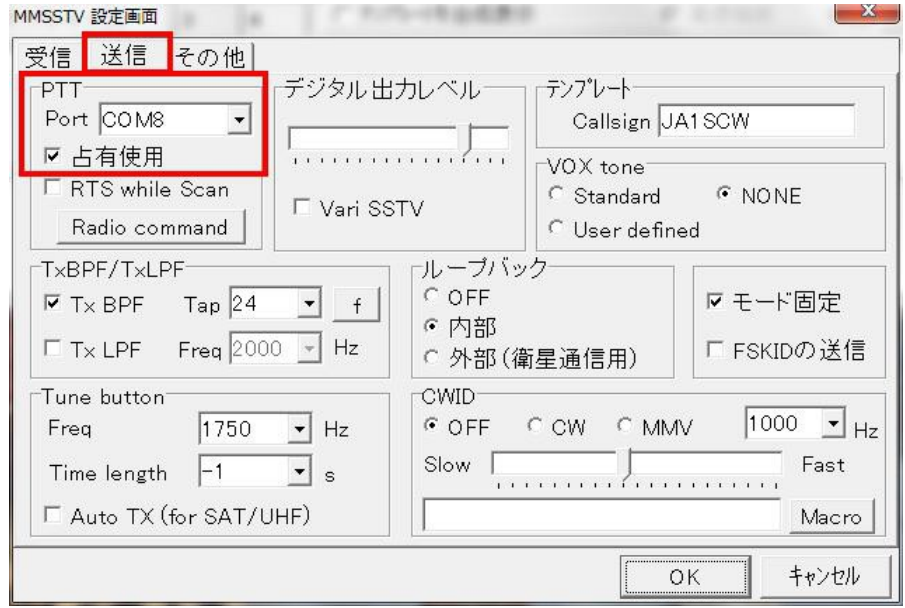

PTT に使うシリアル・ポートを選択 (例では COM8 )し、 占有使用にチェックを入れ、OK ボタンを押して画面を閉じます。

リグエキスパート・ナビゲータを起動し、ステータスタブで各 COM ポートの設定が正しく行 われているのを確認すると安心です。

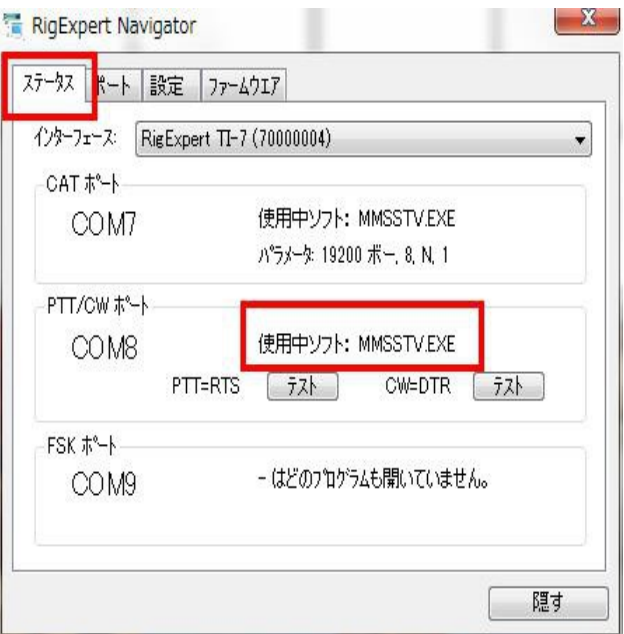

#### 5. MMVARI (MMVARI version 0.45A)

# 5.1 オーディオ設定

オプション⇒設定,画面⇒その他 タブよりオーディオの入出力デバイスの設定を行います。

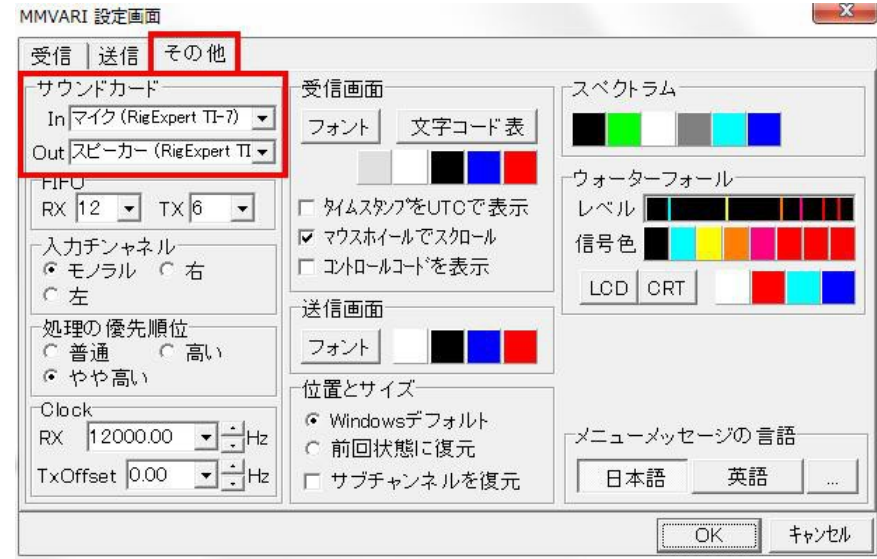

入出力共に"RigExpert TI-7"を選択します。デバイスの名称違いは1頁の注意を参照 のこと。

#### 5.2 PTT 設定

送信 タブを選びます。

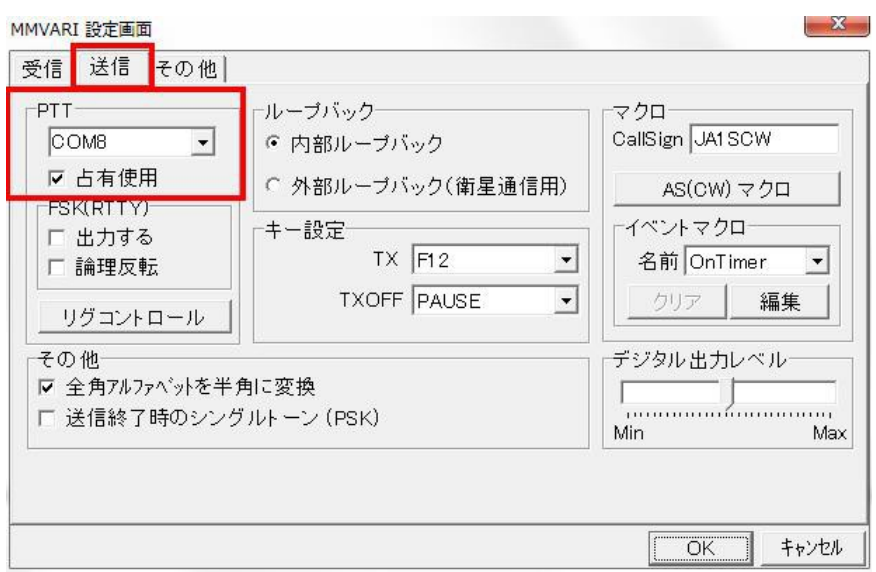

PTT に使うシリアル・ポートを選択 (例では COM8 )し、 占有使用にチェックを入れ、OK ボタンを押して画面を閉じます。

リグエキスパート・ナビゲータを起動し、ステータスタブで各 COM ポートの設定が正しく行 われているのを確認すると安心です。

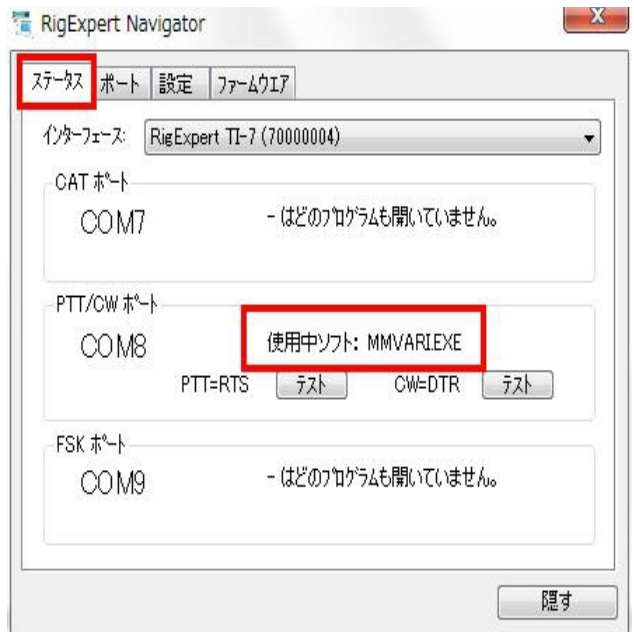

6. Fldigi (Fldigi version 3.21.83)

# 6.1 オーディオ設定

Configure ⇒Sound Card⇒Audio タブから Devices タブを選択。

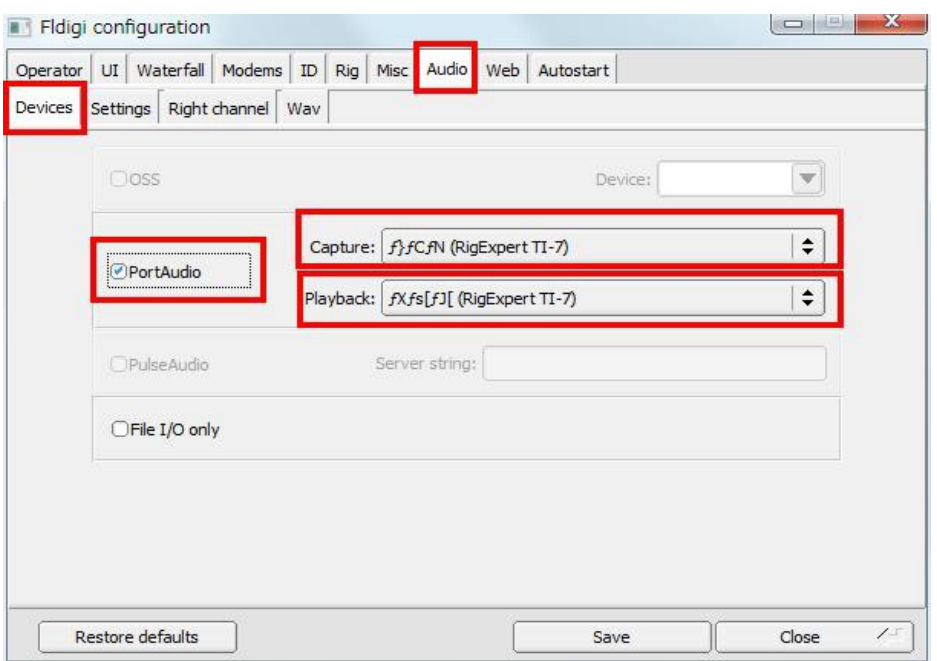

PortAudio にチェックを入れ、入出力共に"RigExpert TI-7"を選択します。日本語に未 対応ソフトなのでマイクとスピーカに相当する部分が文字化けします。デバイスの名称違 いは1頁の注意を参照のこと。

## 6.2 PTT 設定

Rig タブと Hardware PTT タブを選択します。

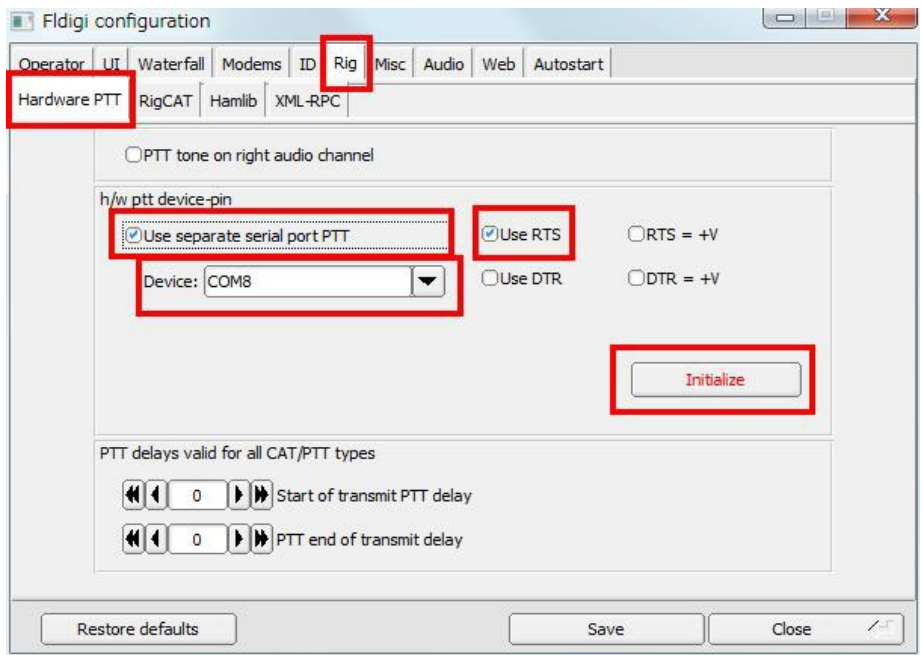

"Use separate serial port PTT" にチェックを入れ、PTT に使うシリアル・ポートを選択 (例では COM8 )する。"Use RTS" にもチェックを入れ Initialize ボタンを押すとシリアルポ ートが開きます。設定を保存するには Save ボタンを押します。

# 6.3 CAT 設定

Hamlib タブを選択する。

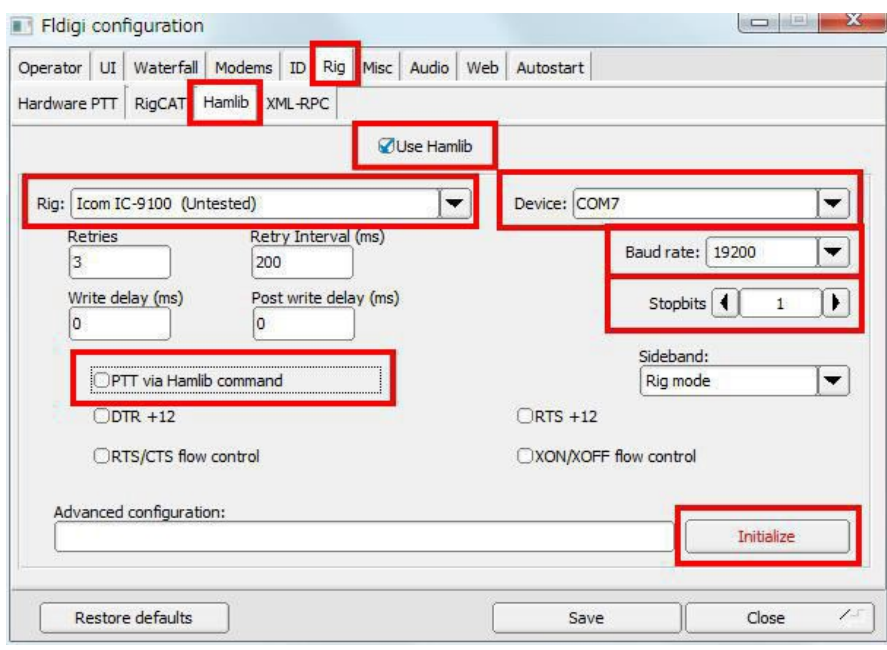

最初に"Use Hamlib"にチェックを入れ、 次にお使いの TRX を選択し、 "PTT via Hamlib command"のチェックを外します。CAT に使うシリアル・ポートを選択 (例では COM7 )し、TRX 取説に記載のボーレートとストップビットを選択し、Initialize ボタンを押 して CAT ポートを開きます。Save ボタンを押して設定を保存します。

リグエキスパート・ナビゲータを起動し、ステータスタブで各 COM ポートの設定が正しく行 われているのを確認すると安心です。

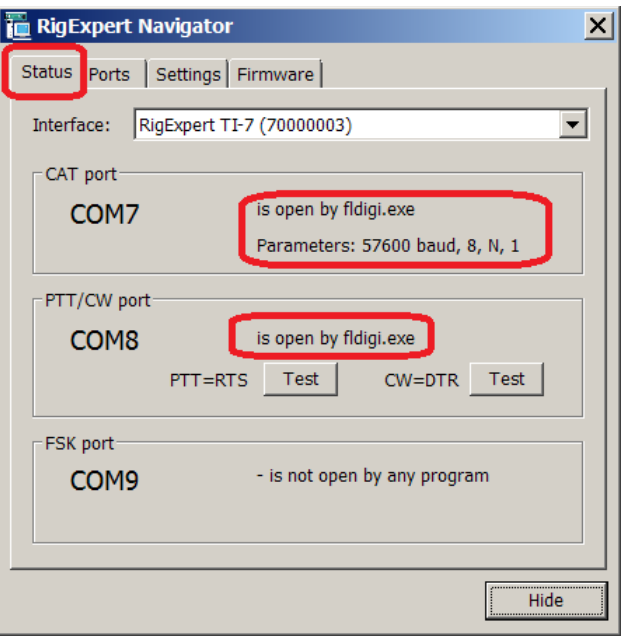

### 7. Ham Radio Deluxe (HRD version 6.2.3.271)

# 7.1 CAT 設定

File⇒Connect menu (or press Ctrl-N).より New タブを選択する。

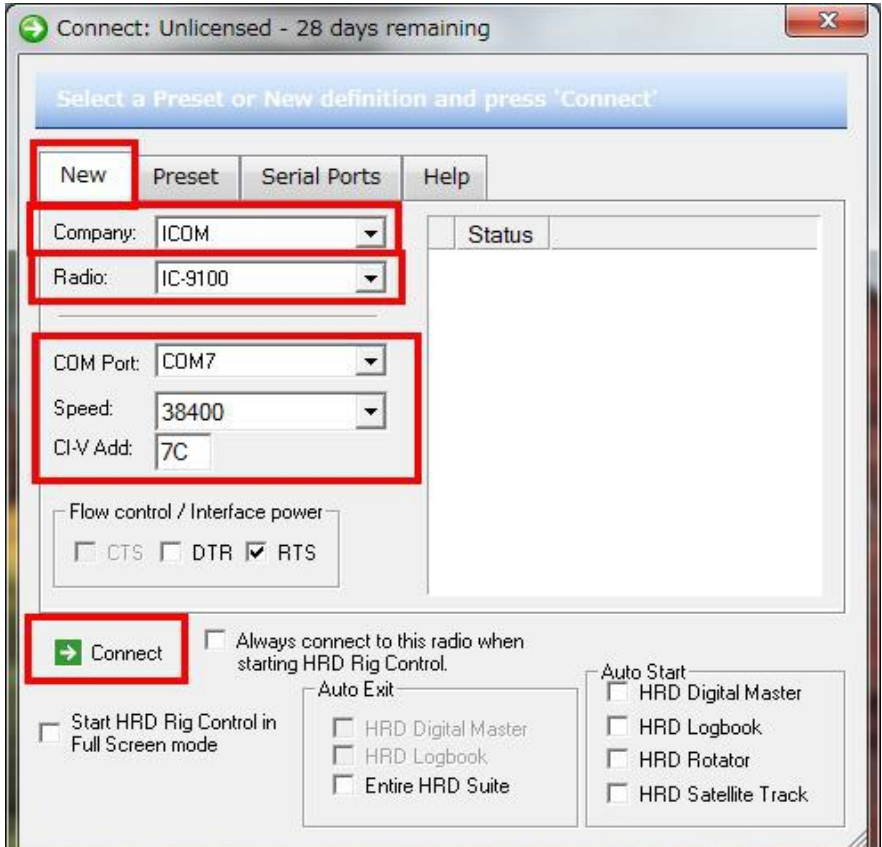

CAT に使うシリアル・ポートを選択 (例では COM7 )し、TRX 取説に記載のボーレート等を 選択し、Connect ボタンを押して HRD と TRX の通信を開始させます。

# 7.2 オーディオ設定

メニューより Digital Master を起動し Tools ⇒ Program options の左側リストより Soundcard を選択します。

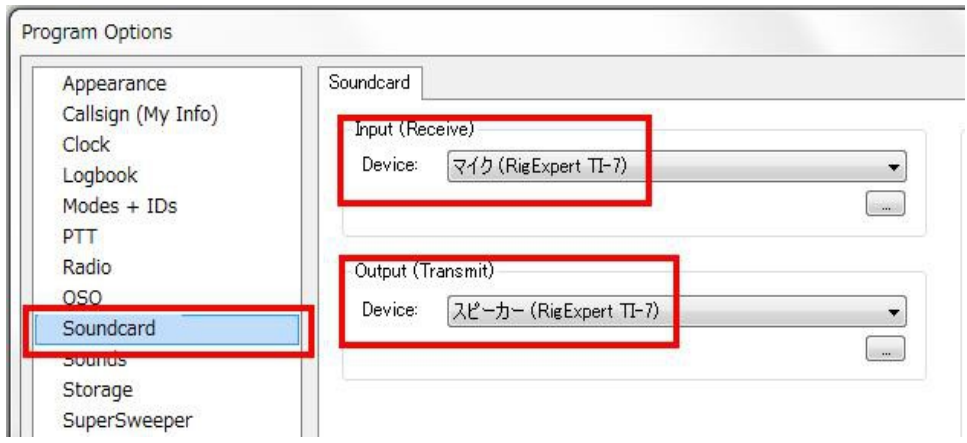

入出力共に"RigExpert TI-7"を選択します。デバイスの名称違いは1頁の注意を参照 のこと。

# 7.3 PTT 設定

Digital Master のメニューより、 Tools ⇒ Program options の左リストより PTT を選択しま す。

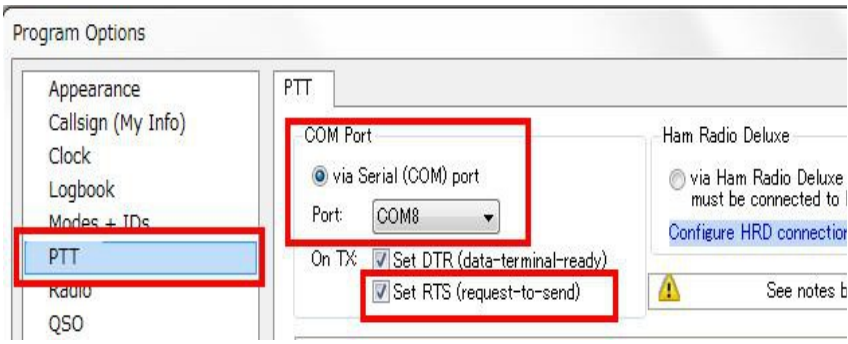

"via Serial (COM) port" のラジオボタンを点灯させ、 PTT に使うシリアル・ポートを選択 (例では COM8 )する。"Set RTS (request to send)"にもチェックを入れる。

## 7.4 CW 設定

Digital Master のメニューより、 Tools ⇒ Program Options の左リストより"Modes + IDs" を選択します。

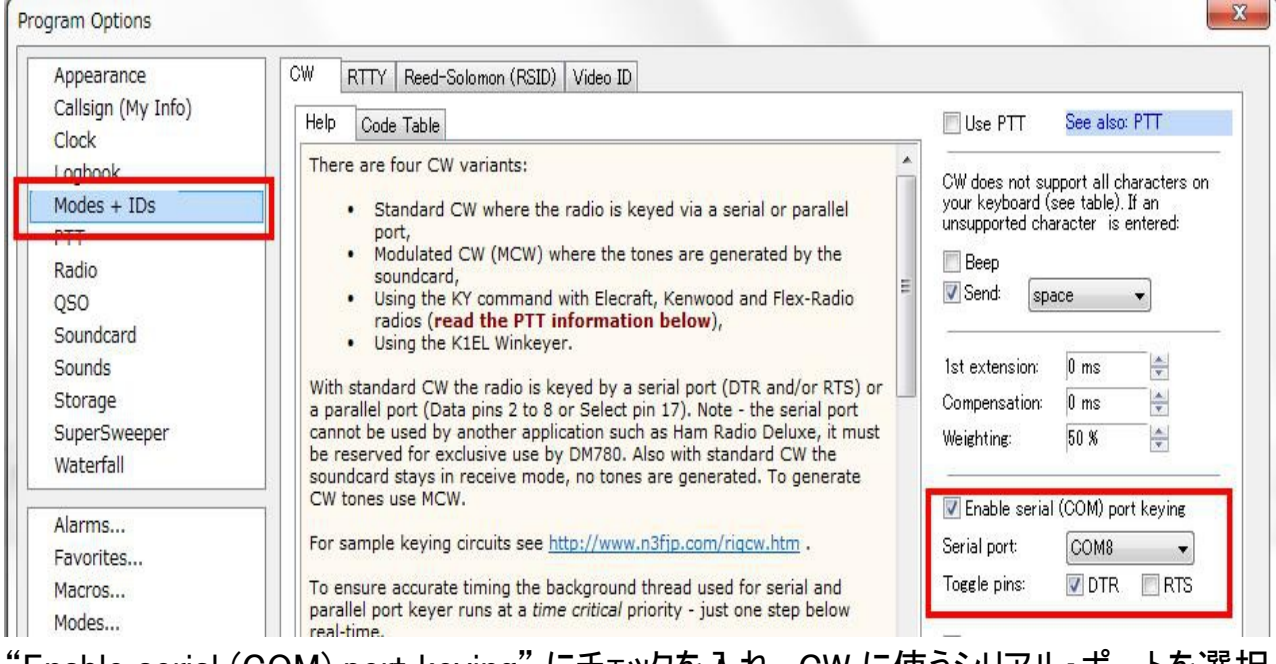

"Enable serial (COM) port keying" にチェックを入れ、CW に使うシリアル・ポートを選択 (例では COM8、PTT ポート同様に )し、"Toggle pins: DTR" にチェックを入れる。

# 7.5 FSK/AFSK 設定

Digital Master は RTTY を FSK または AFSK の何れのモードでも運用できます。

## 7.5.1 FSK モード

Digital Master のメニューより、 Tools ⇒ Program Options の左リストより"Modes + IDs" を選択し、RTTY タブを選択します。

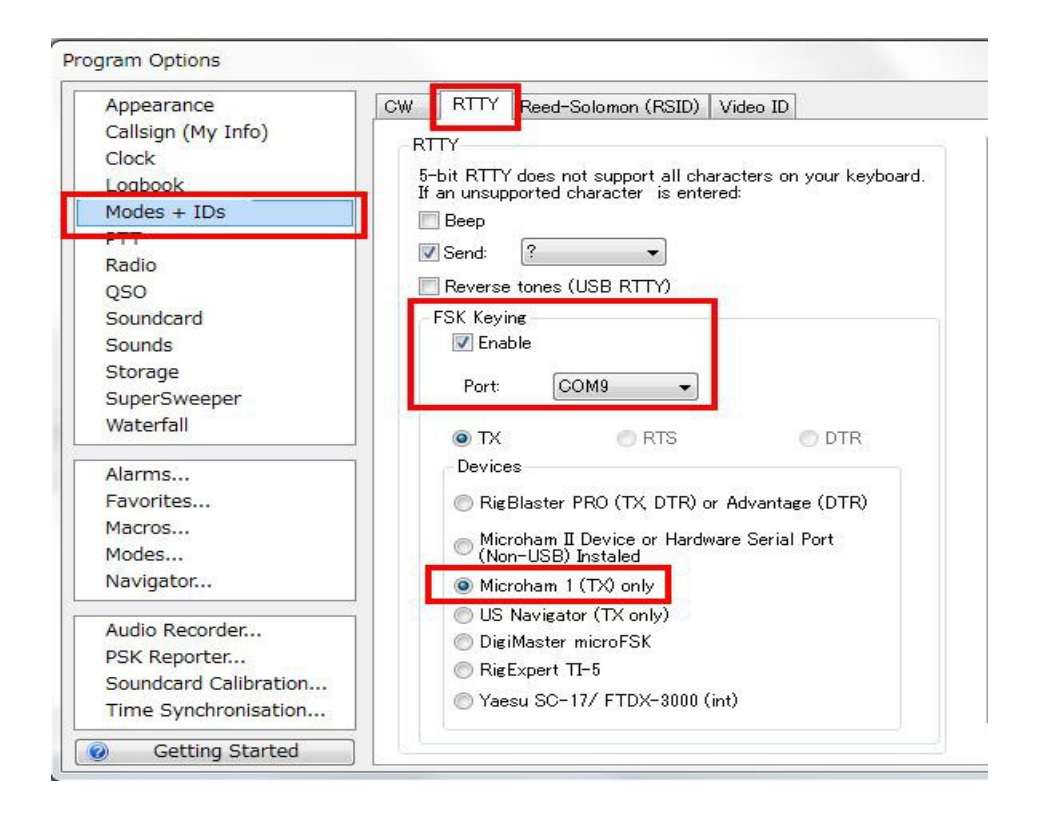

"FSK Keying"コーナーの Enable にチェックを入れ、FSK に使うシリアル・ポートを選択 (例では COM9 )し、 "Microham 1 (TX) only" も選択する。

RTTY を FSK モードで運用するには、Digital Master の主画面で"RTTY-45 (FSK)"を 選択します。

# 7.5.2 AFSK モード

RTTY を AFSK モードで運用するには、Digital Master の主画面で "RTTY-45 (AFSK)"、"RTTY-50" または"RTTY-75"の何れか を選択します。

8. WinTest (WinTest version 4.8.0)

#### 8.1 CAT 設定

WinTest のメニューから、Options ⇒ Configure interfaces を開き、

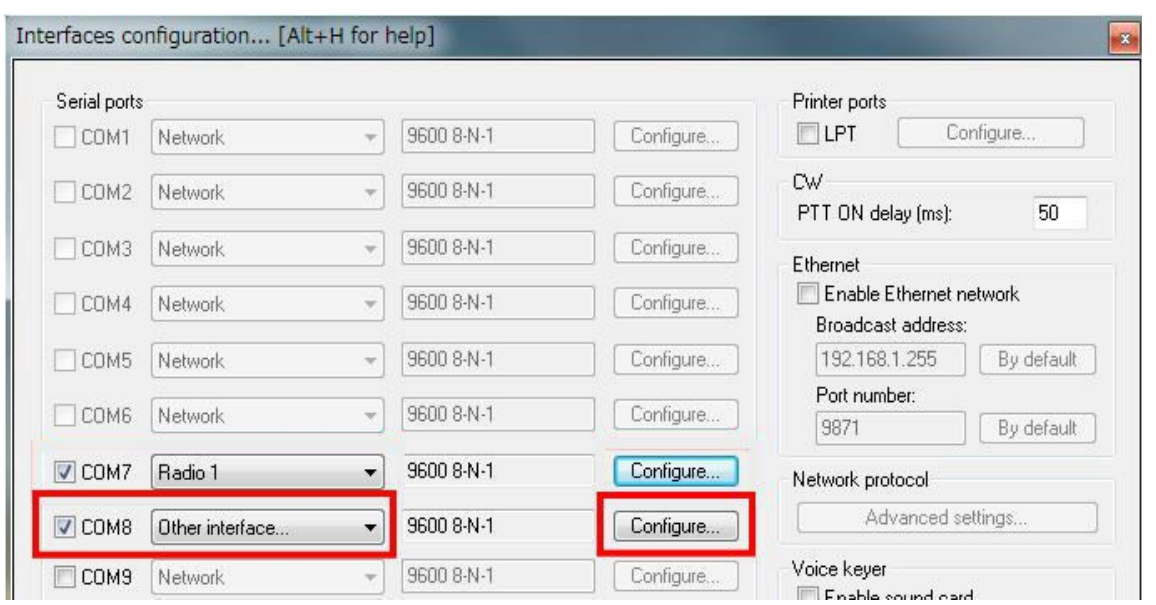

最初に画面左下の"Radio 1"にお使いの TRX を設定し、次に RigExpert TI-7 の CAT ポートに該当する COM 番号(例では COM7)にチェックを入れる。. "Radio 1"を選択し、 "Configure"ボタンを押す。

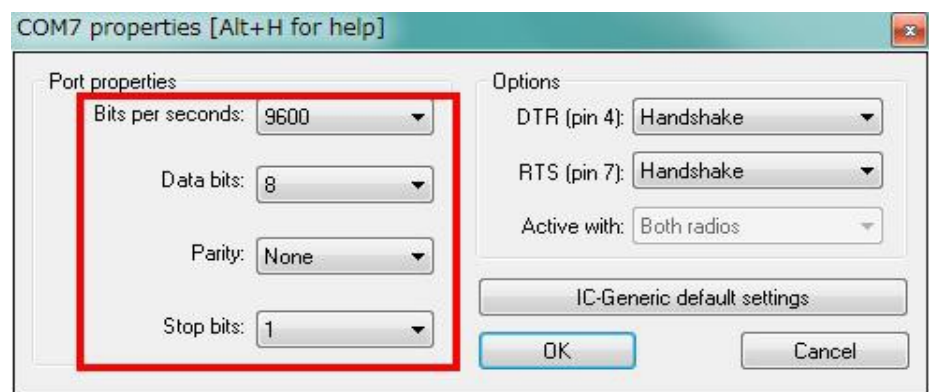

ボーレート他の項目は、TRX の取説に記載の値を引用し、OK ボタンを押します。

## 8.2 PTT/CW 設定

WinTest のメニューから、Options ⇒ Configure interfaces を開き、

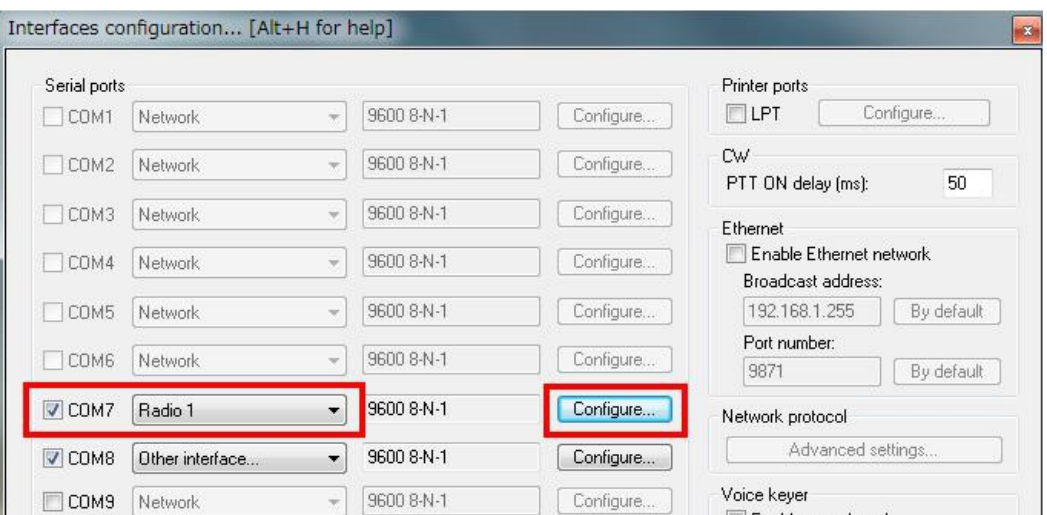

RigExpert TI-7 の PTT/CW ポートに該当する COM 番号(例では COM8)にチェックを入れ、 "Other interface"を選択し "Configure"ボタンを押す。:

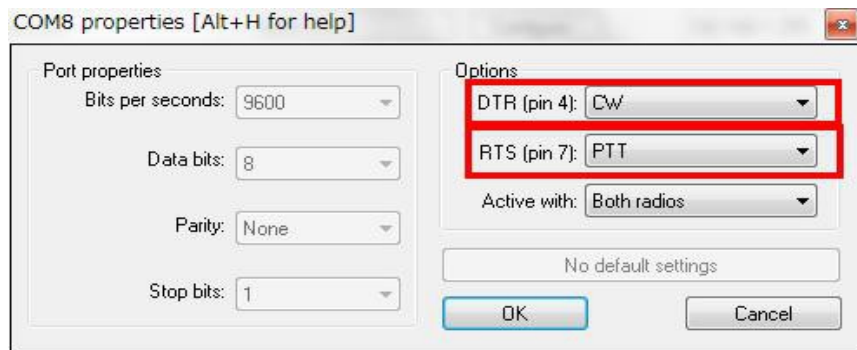

Options コーナーで "DTR (pin 4)" を CW に、 "RTS (pin 7)"を PTT に割付、 OK ボタン を押す。

リグエキスパート・ナビゲータを起動し、ステータスタブで各 COM ポートの設定が正しく行 われているのを確認すると安心です。

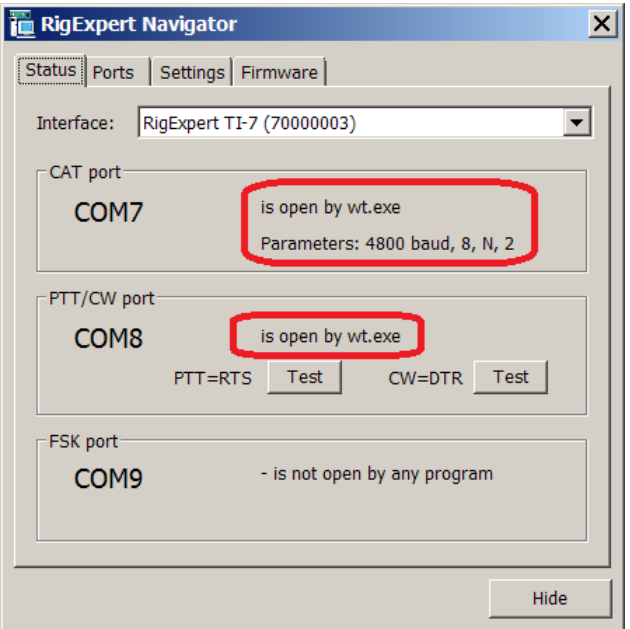

Copyright © 2014 Rig Expert Ukraine Ltd.

http://www.rigexpert.com

*RigExpert* is a registered trademark of Rig Expert Ukraine Ltd.

RigExpert TI-7 USB Transceiver Interface is made in Ukraine.

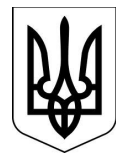

翻訳・作成・印刷 JA1SCW 日下 覚

20-July-2014